# **Multimedia** Control System - TLxxH7 - Guide

Revision date: 21/08/2019

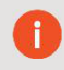

*Please read the entire instruction sheet before you start.*

Please use the link provided here;

<https://www.dropbox.com/s/hjm55iy3ppfs2yx/control%20software%20En.zip?dl=0>

Download and extract the link's attachment to a safe place on your desktop to be able to advance to the next stages.

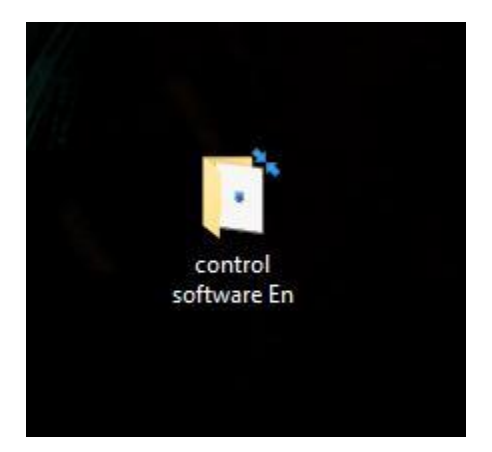

In order to set up the screens correctly, the screen's settings will need to be changed.

The 'video wall set' on the screen's settings will need to be changed to match each screen in order for the screens to connect to each other correctly. To do this, please follow the steps below;

Press 'Menu' on the remote while pointing at the IR sensor under the screen.

Once the settings menu pops up to use the remote and navigate to "Video wall set" as the image shows below.

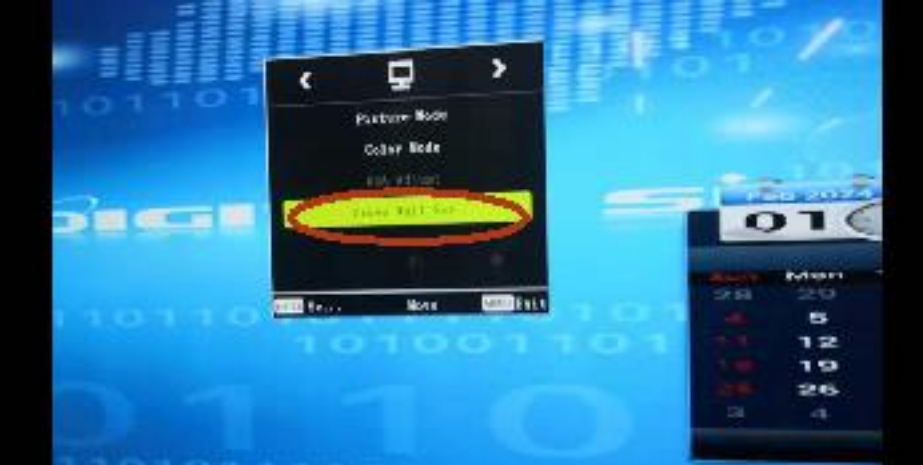

A new option will show up. Follow the setting's on the image below, the main screen will have the 'Currently Vaddr: 1' as this is screen one and 'total vaddr: 3' as there are 3 screen's set in total. If you have 5, this option would be 5.

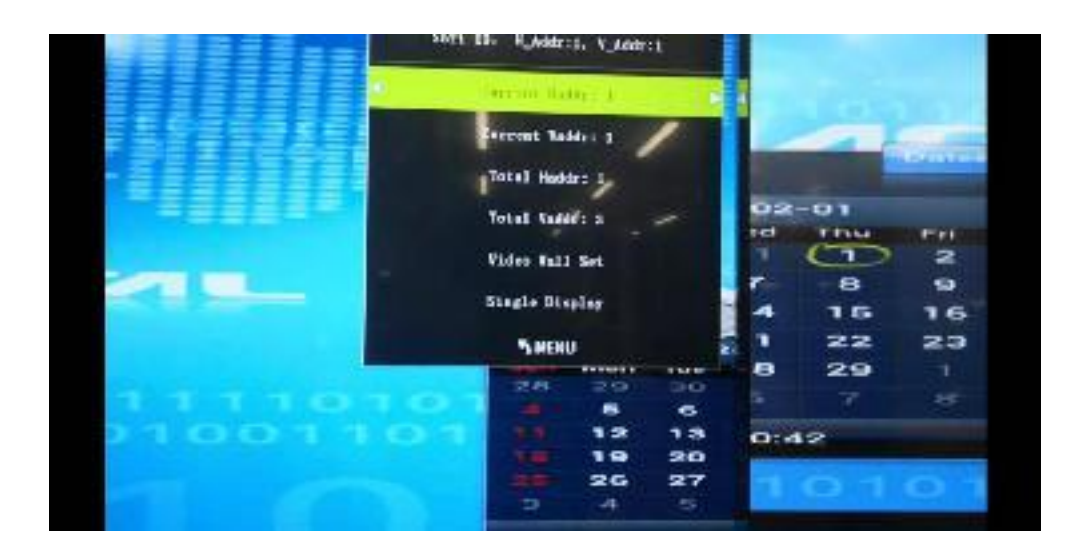

Screen two will have the same setting's as the image shows below. The 'Current Vaddr' will be set as '2' as this is screen two. Screen 3 will have the 'Current vaddr' set as '3' but everything else will be the same as the previous screen's settings.

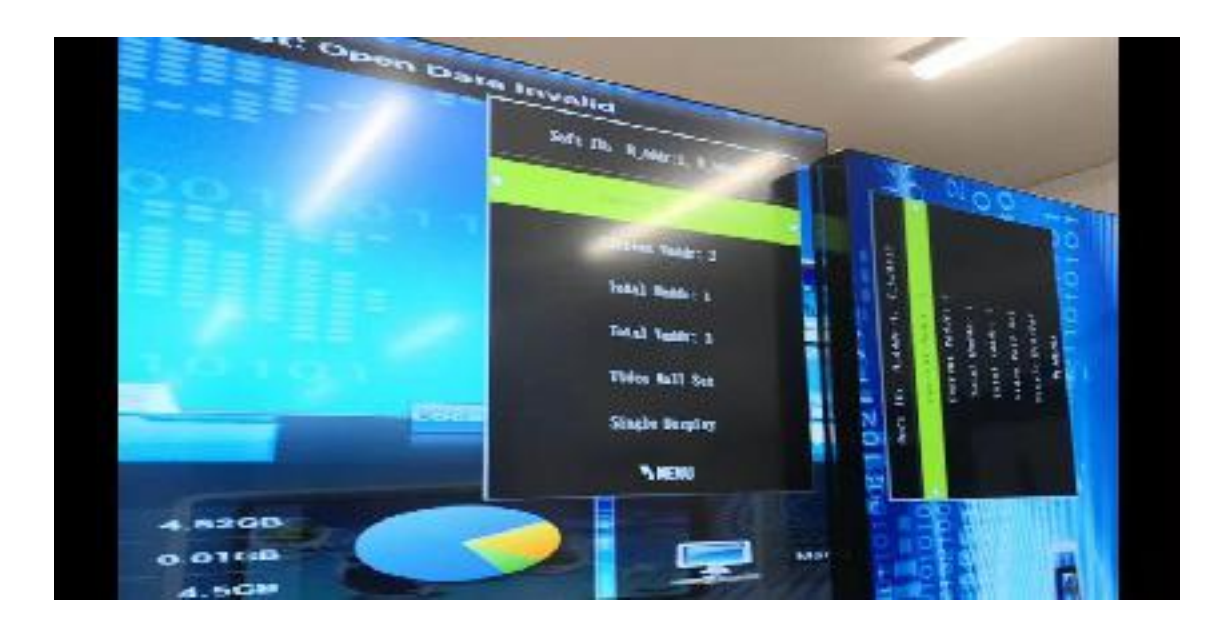

(Note: Before preparing the cables, have a 'main' screen that will be the screen that is connected to the PC and will take control of the other screens.)

Once the screens are set up, use the RS232 cable provided to connect with the PC to your chosen 'main' screen. This RS232 cable needs to be connected to the 'RS232 in' slot. This will not work if this cable is connected to the RS232 out.

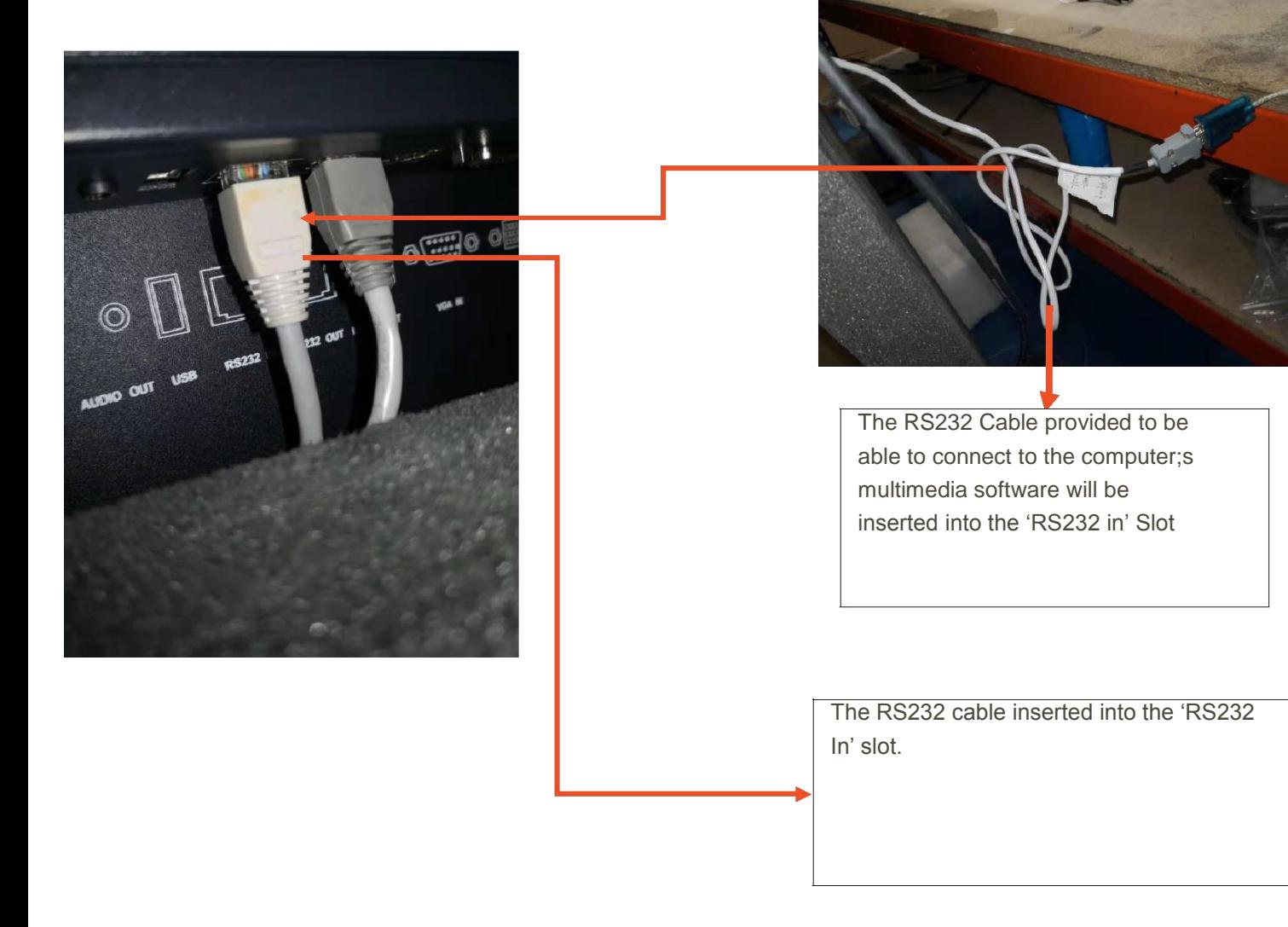

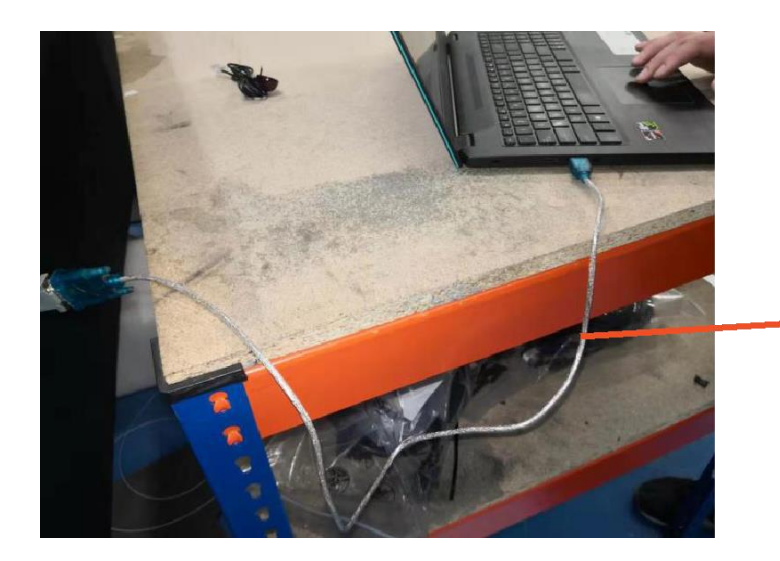

Use the cable provided (VGA to USB) to connect to the RS232 cable will need to be inserted into an empty USB slot, exactly like the picture shows.

Once step 2 is completed, start setting up the other RS232 cables provided, these cables will be connected to each screen in a certain pattern, with one screen connecting from 'RS232 out' to 'RS232 in' on the second screen. The pattern is shown on the images below. For this guide, I will be using 3 TLxxH7 screen's and controlling them using the main screen.

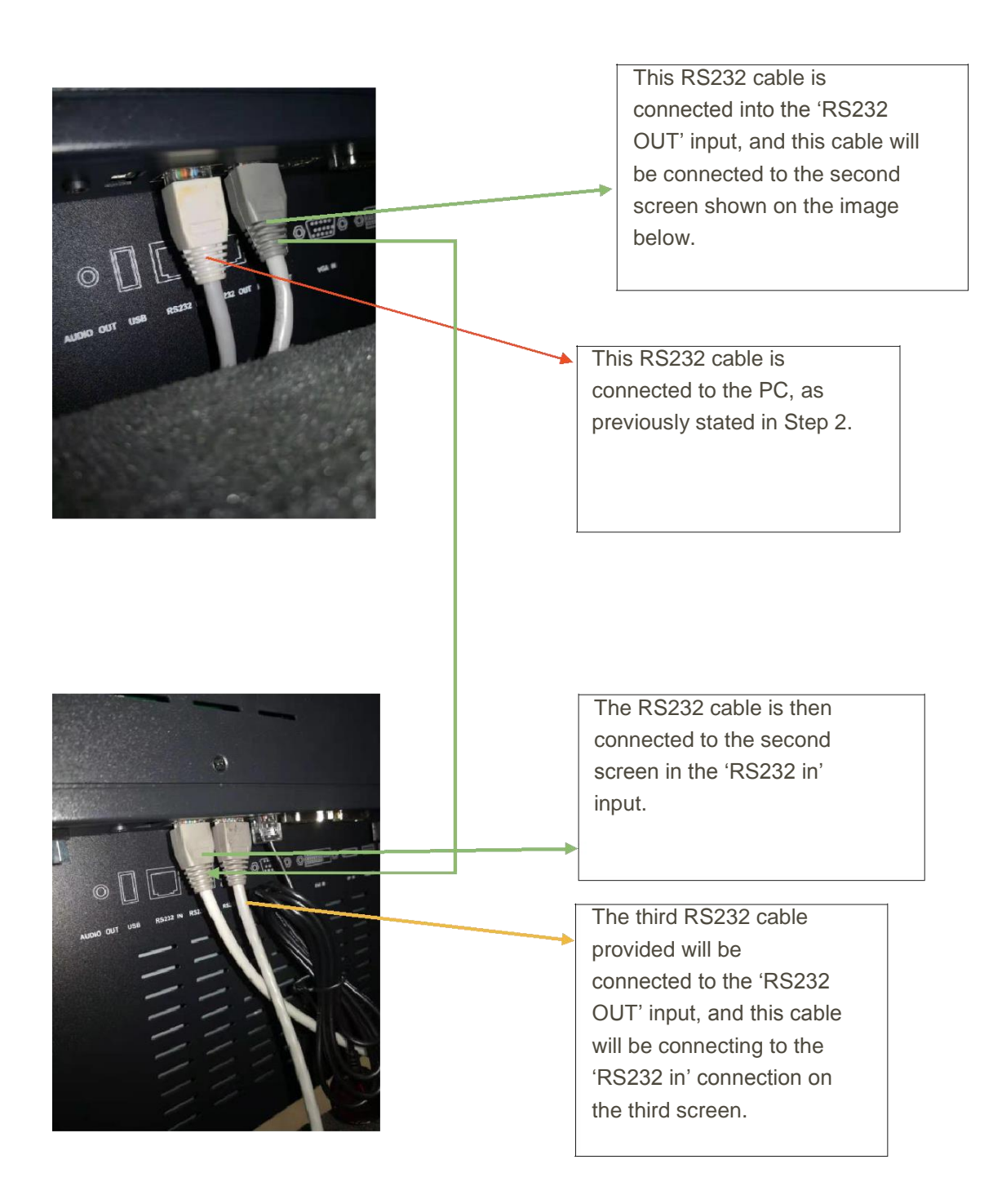

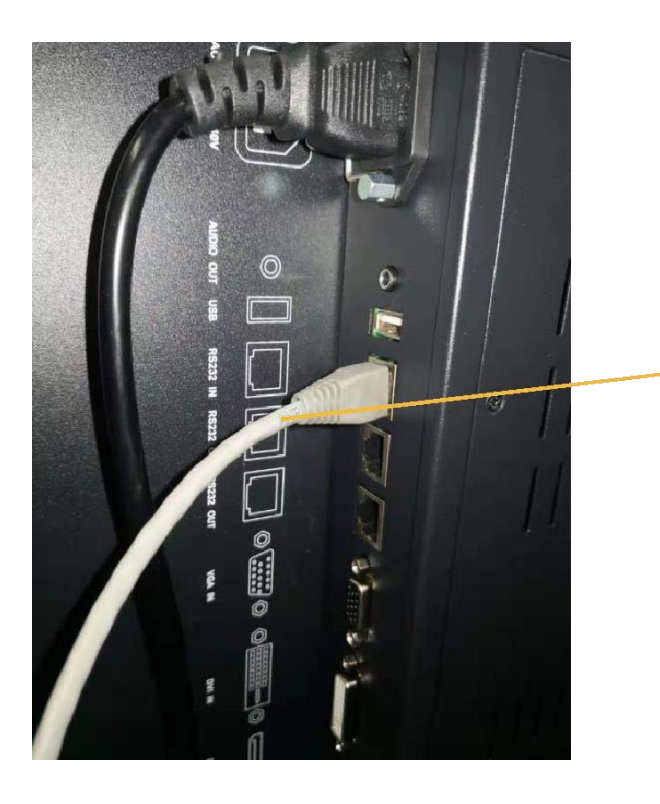

The Third RS232 cable is connected into the 'RS232 IN' input on the screen. This completes the daisy chain and connects all the screen's together, ready for the multimedia software.

Open the ScreenControl software in the 'control software en' which was previously extracted at the start of the guide.

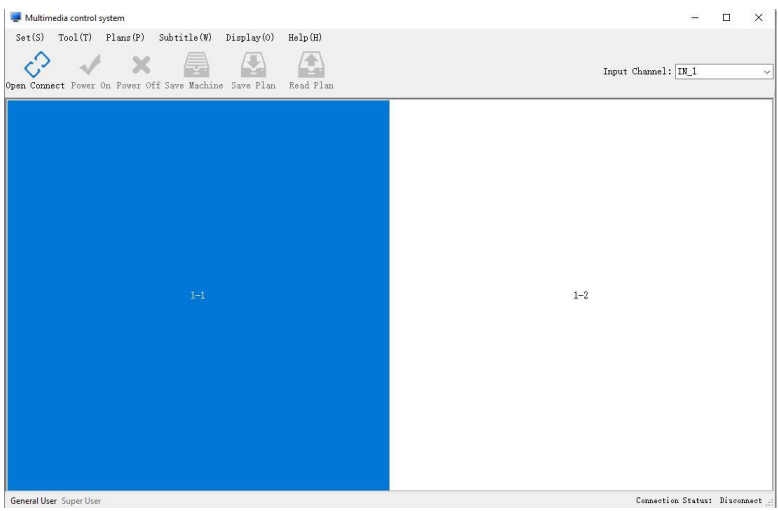

Once opened, click on 'Set (S)' in the top left corner and click on 'Com Setting ( C )' This will bring you up to a new setting's menu which we will need to change.

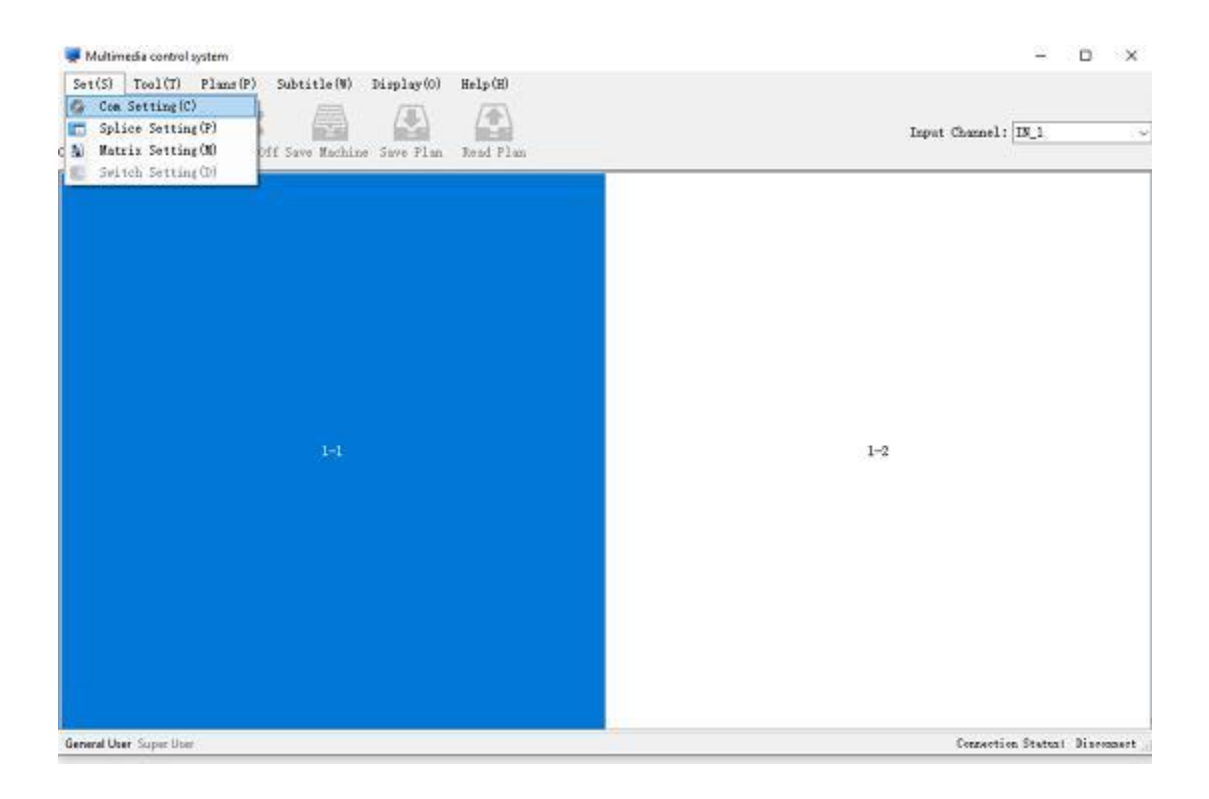

Change all the 'Com select' to 'COM4'. This isn't a necessary step but it will help the screens connect to each other.

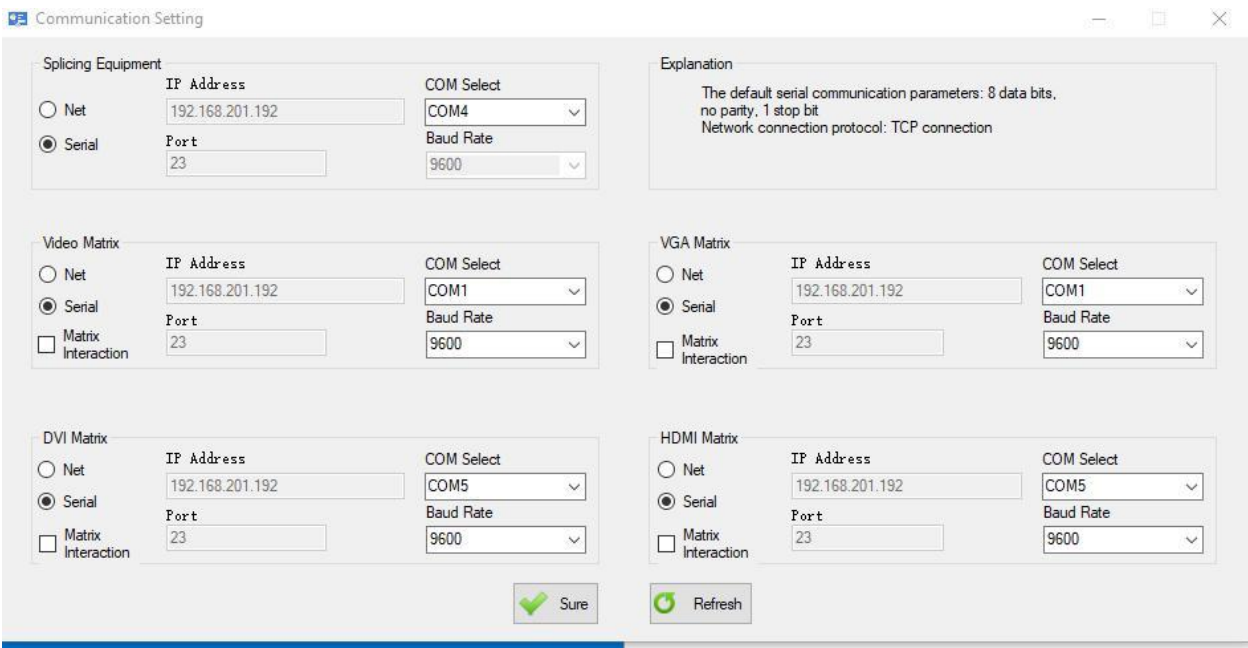

Once completed, click on 'Sure' and you're set to connect the screen's together. Click on 'Open connect' and this should connect the screens to the software.

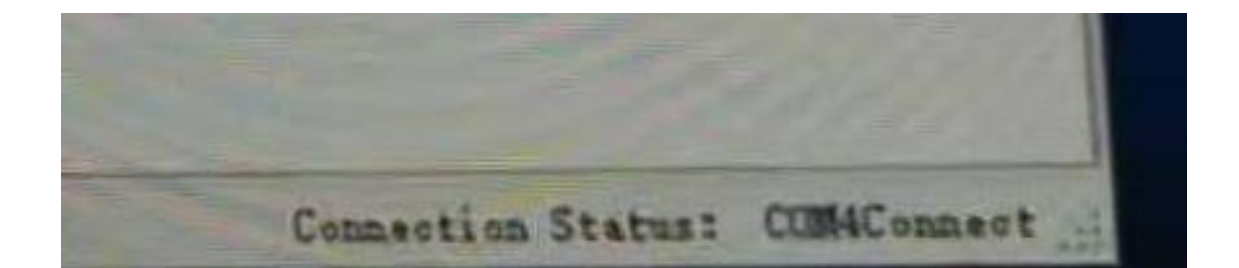

Once this is connected click on the option 'Super user' in the bottom left corner and enter the password '123321' when the option is prompted.

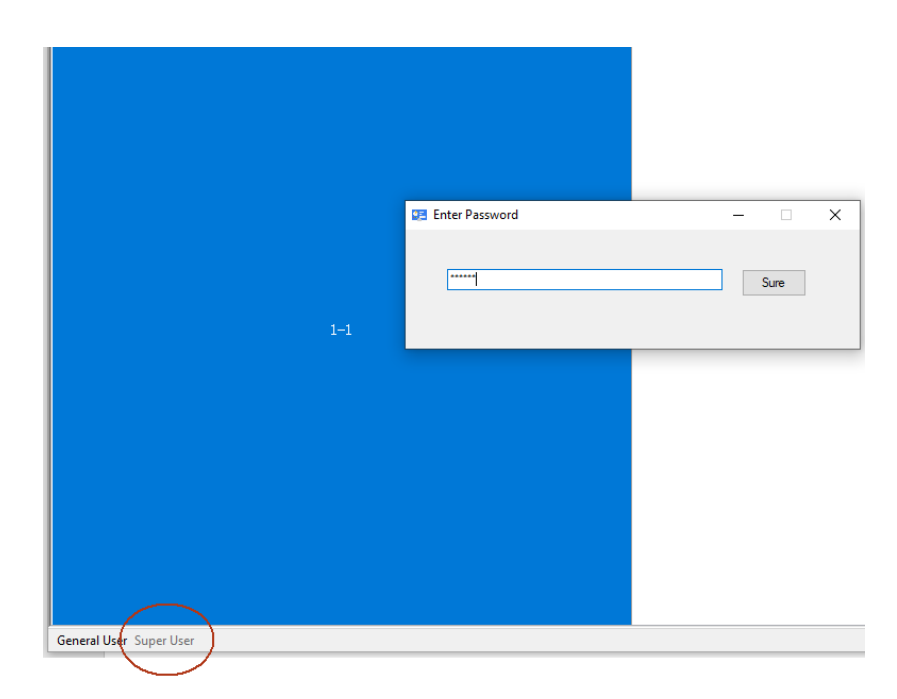

When you see the option 1-2, 1-2,1-3 on the screen options, this doesn't mean they're connected together, you need to highlight them all, and right-click. This will prompt a new menu, click on 'HDMI' and if all are changed to '1-1:HDMI', '1-2:HDMI' then all screen's are now connected.

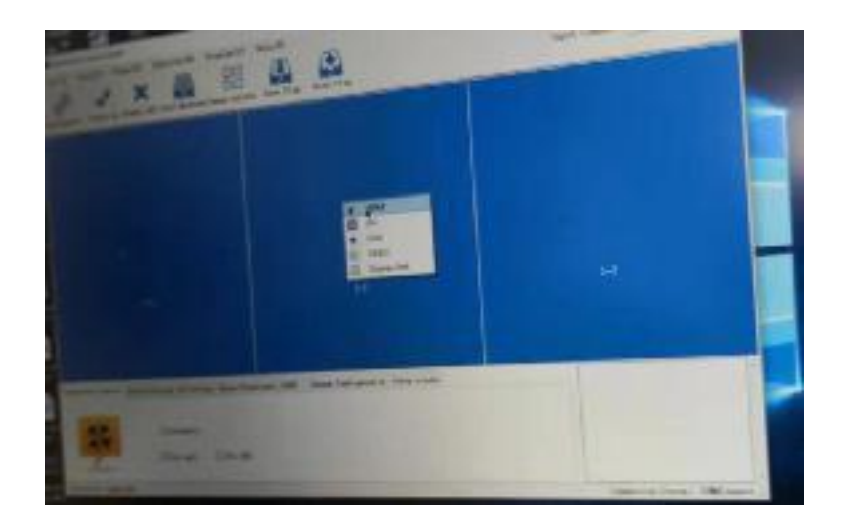

Once this is completed, you will now be able to control and identify all screen's connected in the setting's you desire. To be able to identify the screen's, highlight the ones you would like to identify and then click on 'ID Setting' on the bottom menu. The image below shows how to find this menu.

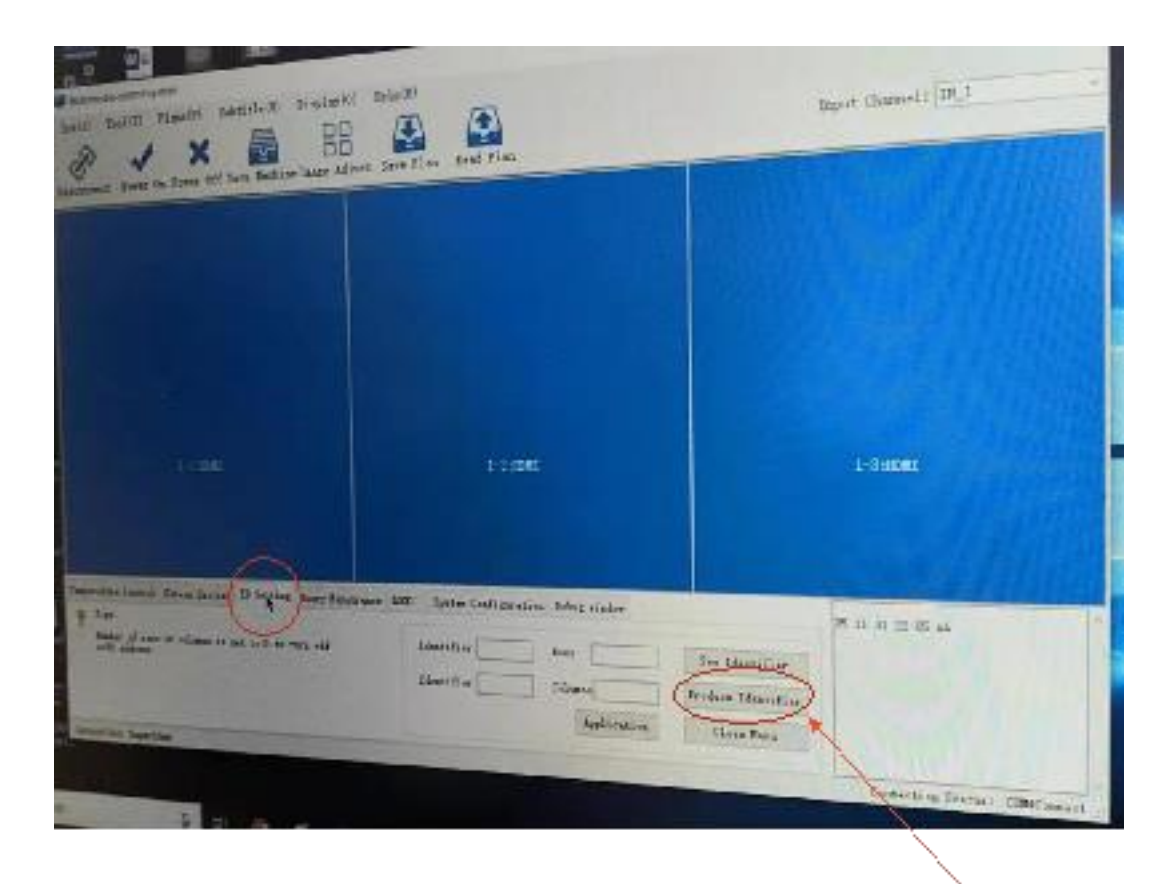

Once the menu is opened, click on the interactive button labelled: 'See identifier' this will give the screen an identity, this will prompt on all the screen's, as the image shows below. (This image shows the identity of the second screen)

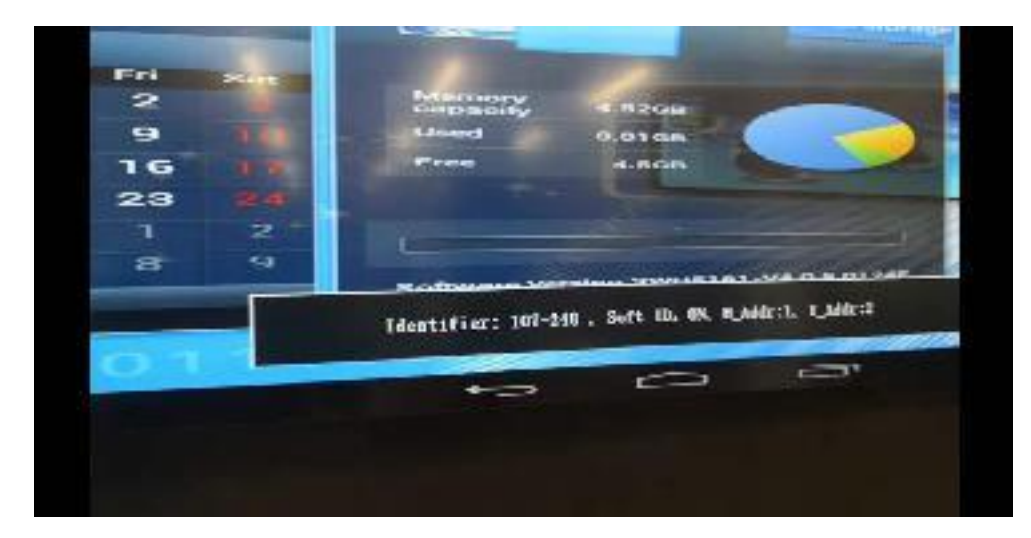